# **User Guide CAC***Star™* **for Dell C3765dnf**

**Network protection for CAC/PIV enabled Multifunction Devices or Printers** 

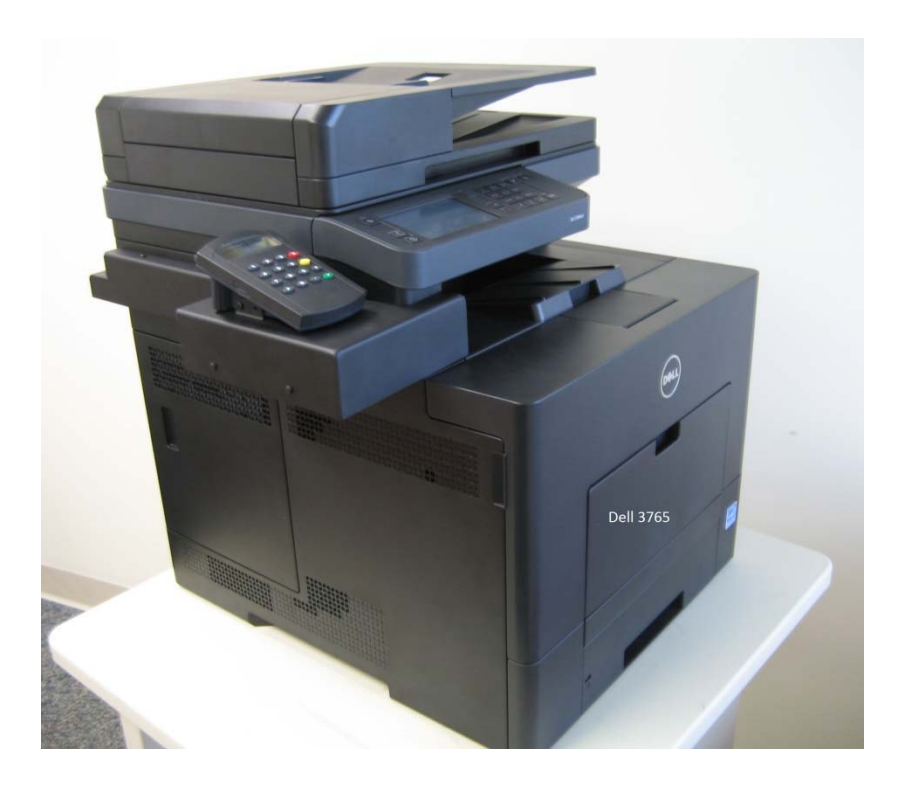

## **Table of Contents**

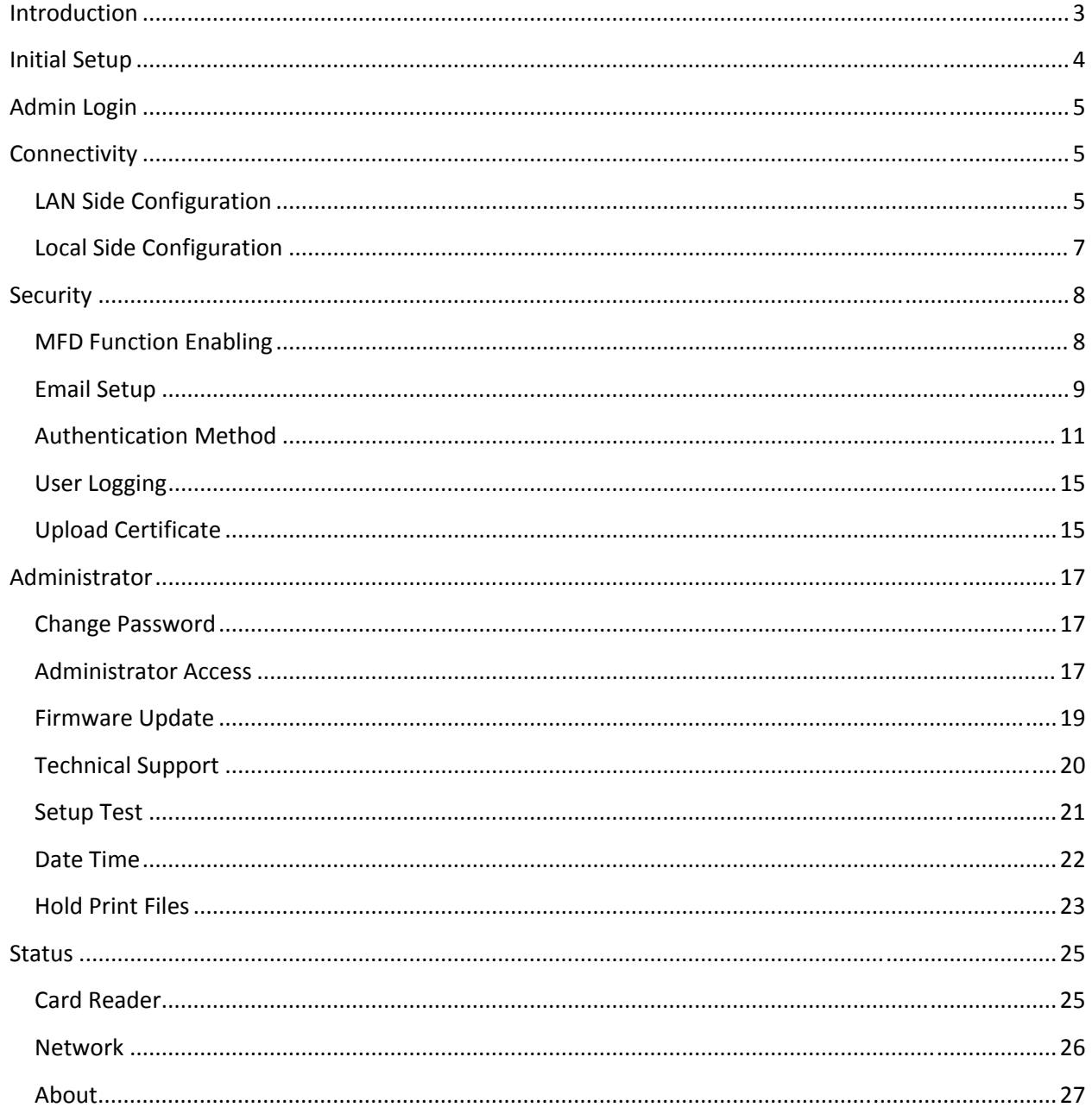

## **Introduction**

CAC*Star™* provides a solution to HSPD‐12 requirements for CAC/PIV based protection of network data to and from printers or Multifunction Devices (MFD's). You can configure it to require an authenticated CAC card to control Scan to Folder, Scan to Email, SNMP, FTP, or printing. Configurable authentication methods include Basic X.509 certificate on the card, PIN validation, expiration, OCSP, root certificate, LDAP, and Kerberos. CAC*Star* is available in models that can be deployed as a small add‐on box for use with legacy MFD's that need CAC/PIV protection. It is also available as an integrated solution kit that can be easily installed on certain models of legacy MFD's.

CAC*Star* will adopt the IP address of the MFD on which it is installed, so there is no host network configuration change necessary. Installation is easily done using secure web based access to CAC*Star* by the network administrator. In its simplest form, the admin only needs to configure the IP address of the MFD and the IP address of the local time server. Information about many additional configuration options is described later in this guide.

Prior to starting the configuration of CACStar it would be useful to collect the information needed. Appendix A has a convenient list of questions that will help in collecting the information.

If you need help obtaining correct firmware or documentation, contact Dell's ProSupport Help Desk by calling 1-866-516-3115, or by sending email to Imaging\_Solutions\_Support\_CAC@dell.com.

## **Initial Setup**

- 1. Using the MFD/printer operator panel, set the MFD IP address to 172.19.10.2 and the Subnet Mask to 255.255.255.0 and the Gateway to 172.19.10.1.
- 2. After Initialization is complete, the Card Reader display will say **Waiting For Card**.
- 3. Using the card reader keypad, enter the IP address to be used to access both the CAC*Star* and the MFD/printer. See Figure 1 below.
	- a. Press the F key; the display will say **Information**.
	- b. Press the F key again; the display will say **Configuration**.
	- c. Press the Enter key; the display will show **LAN IP Address** and the current setting**.**
	- d. Press the Enter key; the display will show **Enter New Value.**
	- e. Enter the desired IP Address and press **Enter**. Use the IP address you want to use for host computer connection to the MFD/printer.
		- i. Example: 192.168.1.23 **Enter**.
	- f. The display will say **Setting Value** for about 5 seconds.
	- g. Press the F key; the display will say **LAN Subnet Mask** and the current setting.
	- h. Press the Enter key; the display will show **Enter New Value.**
	- i. Enter the desired subnet mask like you did the IP Address.
	- j. If you wish to enter the gateway, press the  $\bf{F}$  key again and enter it as you did the IP Address.
	- k. Press the Exit key twice to return to **Waiting for Card**.
	- l. To confirm this operation was successful, you can ping the CAC*Star* at its new IP address from your PC.
- 4. From the administrator's PC, point your browser to the CAC*Star* using a secure connection on port 8443 at the IP address you assigned to the CAC*Star*.
	- a. Example: https://192.168.1.23:8443
- 5. You are likely to get an Invalid Certificate Warning from the browser. If so, override the warning and continue to the CAC*Star* web site.
- 6. Proceed with any of the configuration commands shown below as necessary for your installation.

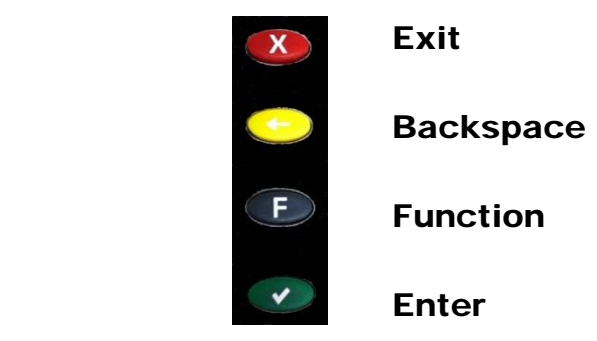

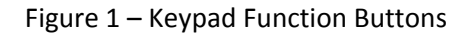

## **Admin Login**

Configuration of the CAC*Star* will be done from the administrator's PC by connecting over the LAN using the IP Address you entered on the card reader keypad. This must be done in secure mode on port 8443. For example: https://192.168.1.23:8443

The browser will require an ID and password. The default ID is "admin". The default password is "password".

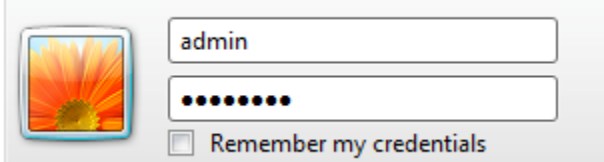

After initial login, you can change the password to one of your choice by going to the Administrator tab.

# $\text{Dell}^{\text{TM}}$  CAC Enabled MFD

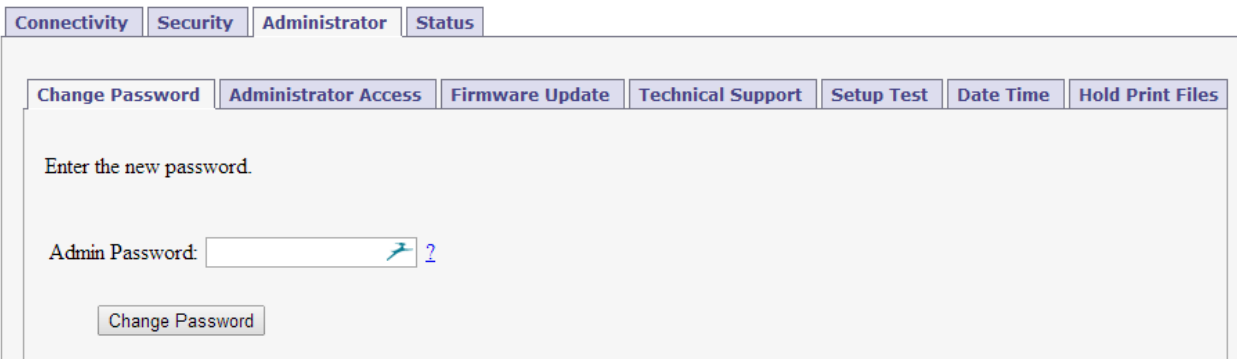

## **Accessing the MFD/Printer Web Site**

If you wish to access the MFD/printer web site, go to the same URL but do not use port 8443. For example: http://192.168.1.23 or https://192.168.1.23

## **Connectivity**

## **LAN Side Configuration**

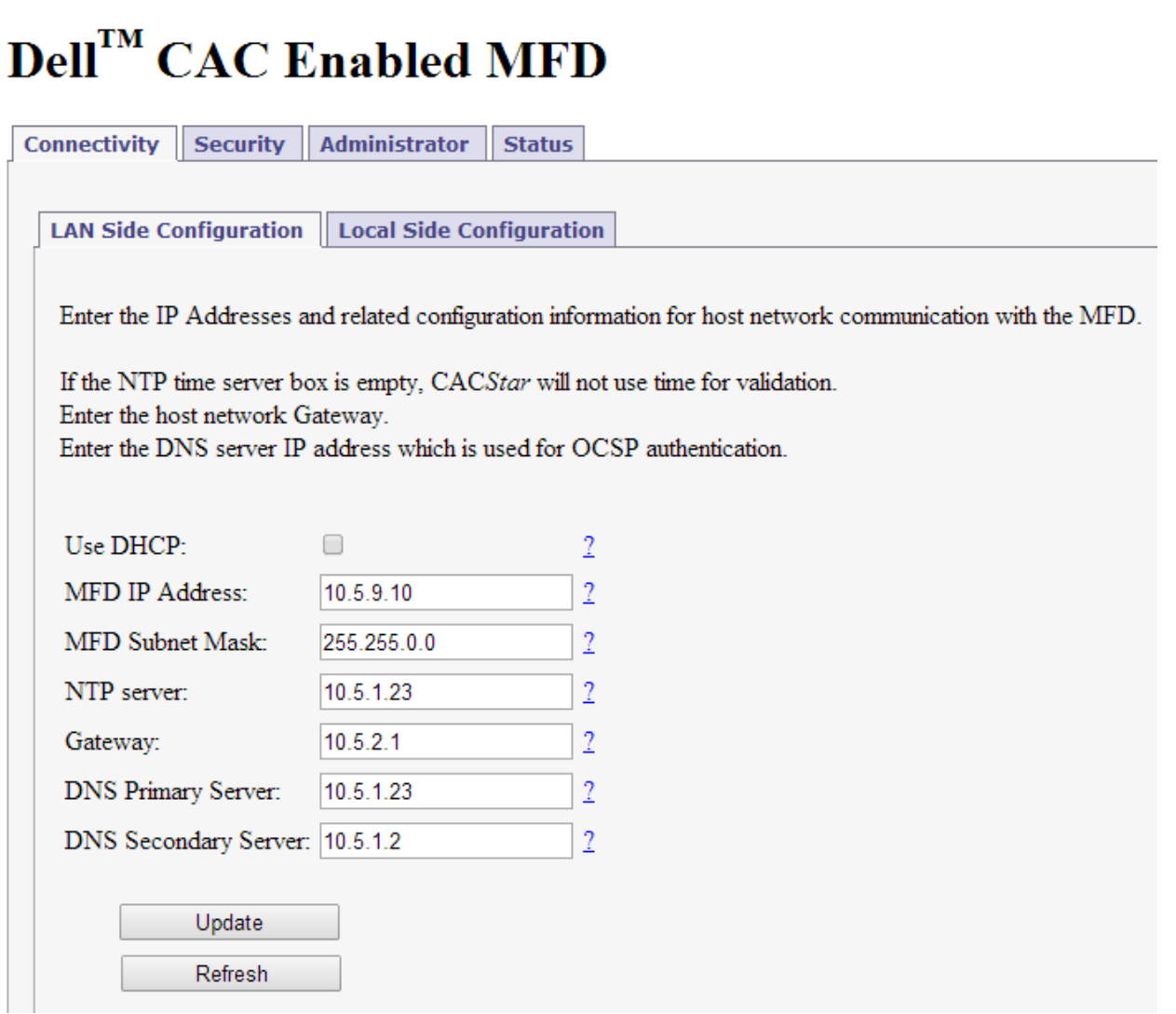

## **Step 1 – MFD IP Address**

This is the IP address that is used for access to these administrator web pages. It is also used for host computer connection to the MFD/printer. This IP address was already set in the initial setup process using the card reader keypad.

If you wish to change this address, it can be done using this screen or from the card reader keypad.

Note: When you press the Update button, the CAC*Star* will switch to the new IP address which will cause your browser to be disconnected from the CAC*Star*. To reconnect, redirect your browser to the new IP address you just entered.

### **Step 2 – NTP Server:**

Set the IP address of the NTP server in use on this subnet.

## **Step 3 – Configure Gateway and DNS Server**

Note: A DNS Server is required for OCSP support. It is not necessary to configure a DNS server if you are not using OCSP.

**Step 4 – Press** Update

## **Local Side Configuration**

# **Dell<sup>TM</sup>** CAC Enabled MFD

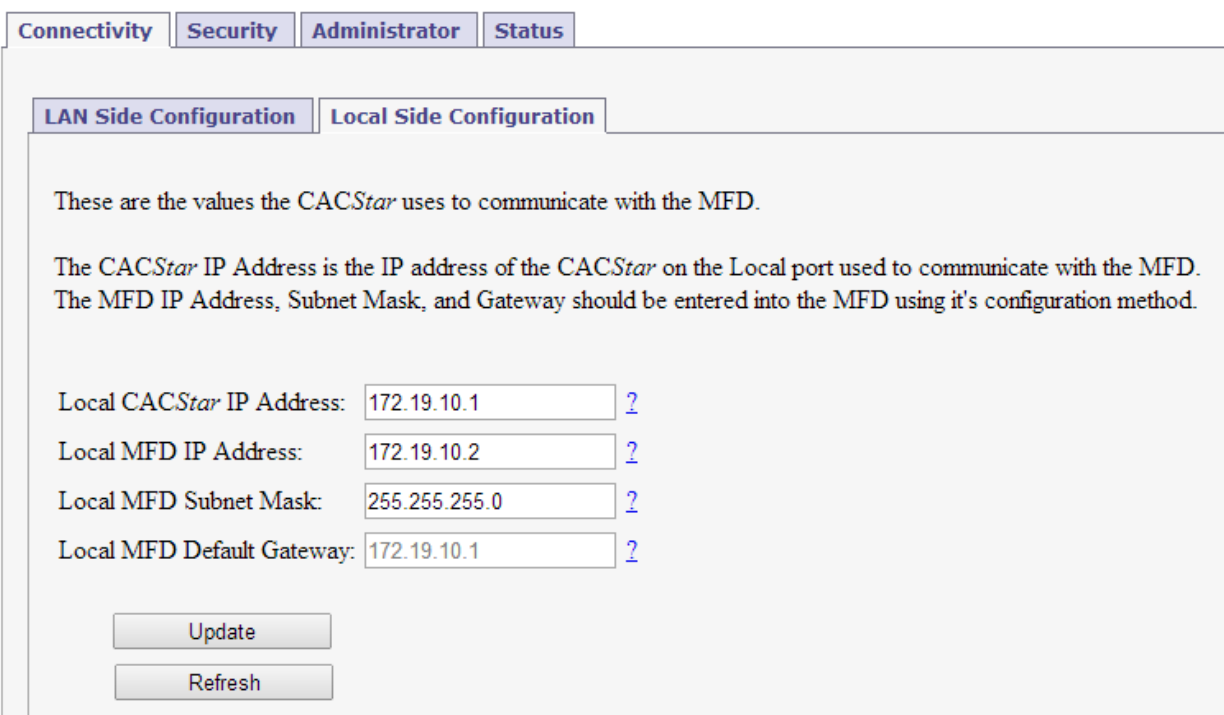

These settings define the IP addresses used for Local communication between the CAC*Star* and the MFD/printer. The defaults are likely to be acceptable. Usually there is no need to enter any IP addresses on this configuration page.

Make sure these values were entered into the MFD using the MFD/printer operator panel.

## **Security**

 $\overline{1}$ 

## **MFD** Function Enabling

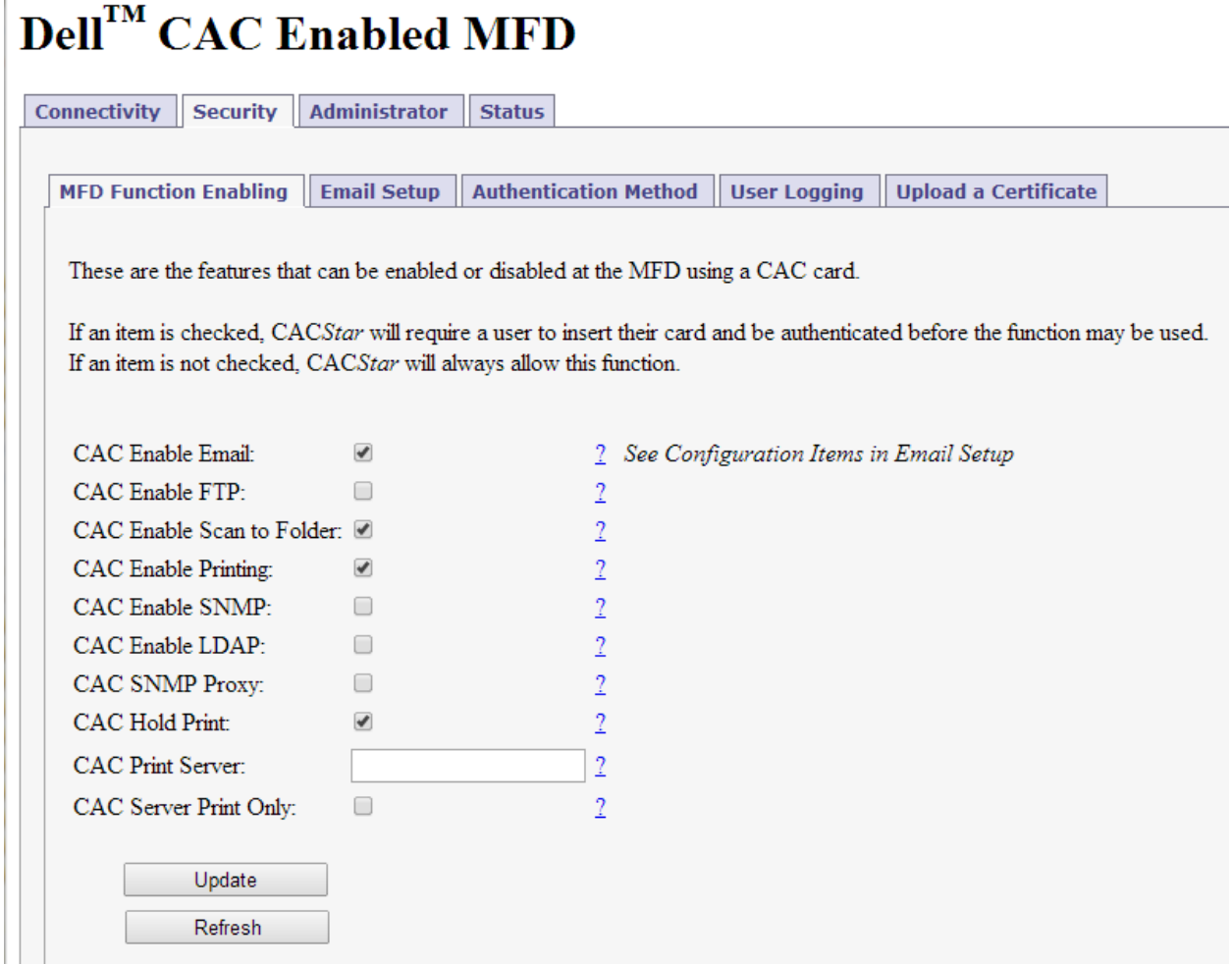

Check the boxes for Functions that require a validated CAC Card for use.

If a box is un‐checked the Function will always be allowed.

For example:

If you want the MFD Scan-to-Folder Function to only be available when a validated CAC Card is installed, check the CAC Enable Scan-To-Folder box.

If you want the MFD Scan-to-Folder Function to be available all the time whether a CAC card is inserted or not, uncheck the CAC Enable Scan-To-Folder box.

Click the **Update** button after all entries are made.

### **Hold Print**

If enabled, Print jobs will be held in the CACStar until the user is authenticated at the printer by inserting their CAC card. After authentication, the user's jobs will be printed.

## **CAC Print Server**

Set this to the IP address of the Secure Print server.

### **Server Print Only**

If enabled, print jobs will only be allowed from the configured CAC Print Server. If not, jobs will be allowed from any IP address. For this to operate, "CAC Enable Printing" must be selected in the "Security/MFD Function Enabling" menu.

## **Email Setup**

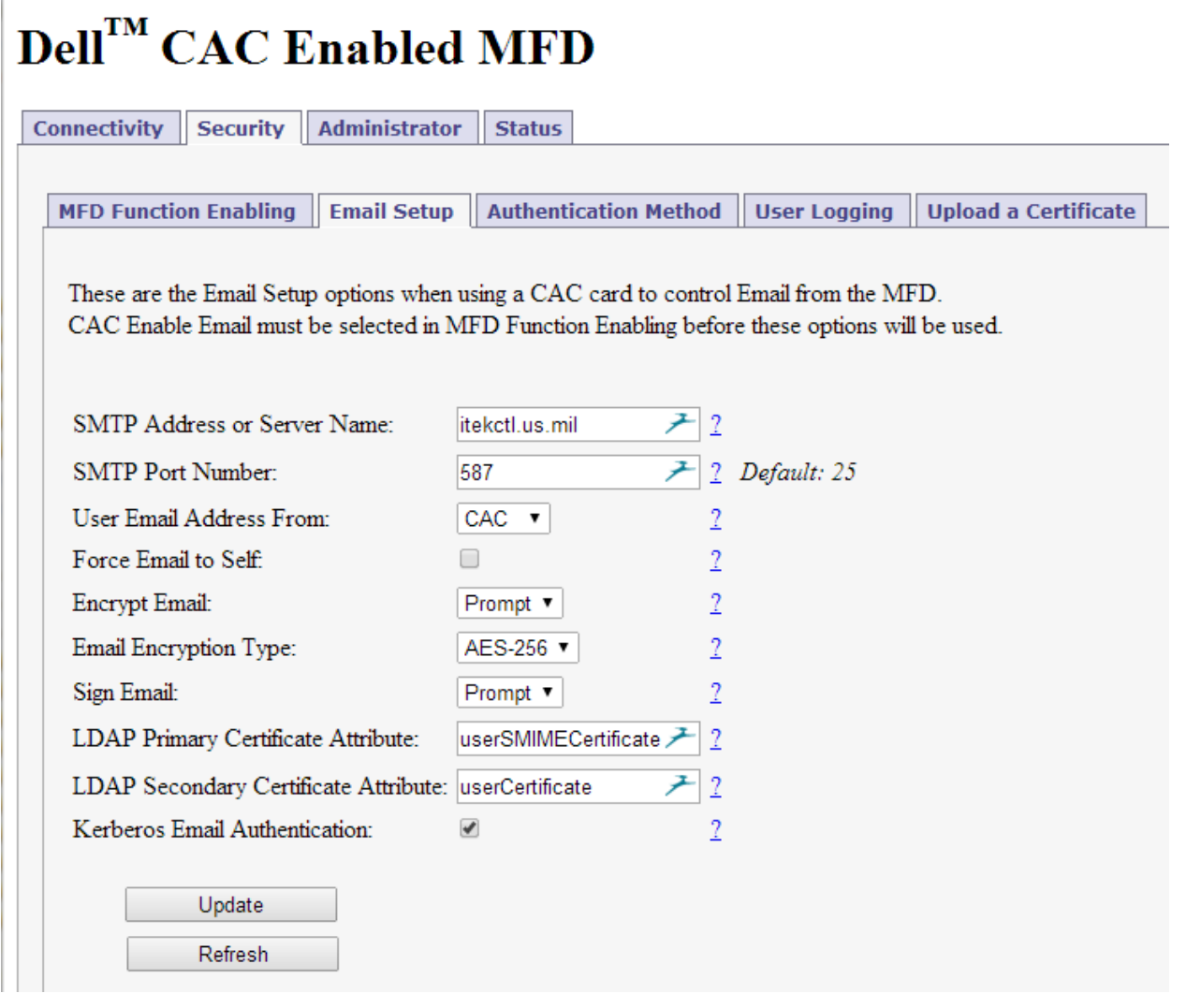

If you have elected to control MFD generated email with your CAC cards, you will need to configure the item shown in the screen below.

### **SMTP Address or Server Name**

Set the IP address or Server Name of the SMTP server.

### **SMTP Port Number**

Set the TCP port number for SMTP communications.

### **User Email Address From**

Select the source location for the "From" email address. Emailed scans can be from either the user's own email address on his CAC card, or from the user's email address on the LDAP server.

### **Force Email to Self**

Choose whether you want to force all emailed scans to the user's own email address. If not checked, he can send to any email address.

If this option is not selected, the user can select the recipient from the printer's internal address book or he can use the printer to enter the email address he wants to use.

### **Encrypt Email**

When sending emails of scanned documents, choose to never encrypt, always encrypt, or Prompt on each message for whether or not to encrypt.

When the MFD is operational and has been configured here to prompt for whether or not to encrypt, the display on the CAC reader will show **Encrypt Email**. Line 2 of the display shows **No** and can be toggled between **Yes** and **No** by pressing the F key. When the desired choice is selected, press the green Enter key to send the email message. You need to make this choice or press the  $F$  key within 10 seconds. If there are no key presses for 10 seconds, the system will send the message unencrypted.

### **Email Encryption Type**

Choose the encryption type from either 3DES or AES‐256.

### **Sign Email**

When sending emails of scanned documents, choose to never sign, always sign, or Prompt on each message for whether or not to sign.

## **LDAP Primary Certificate Attribute**

Specify the primary LDAP attribute name which should be used to retrieve a certificate for email encryption.

## **LDAP Secondary Certificate Attribute**

Specify the secondary LDAP attribute name which should be used if the primary attribute fails.

## **Authentication Method**

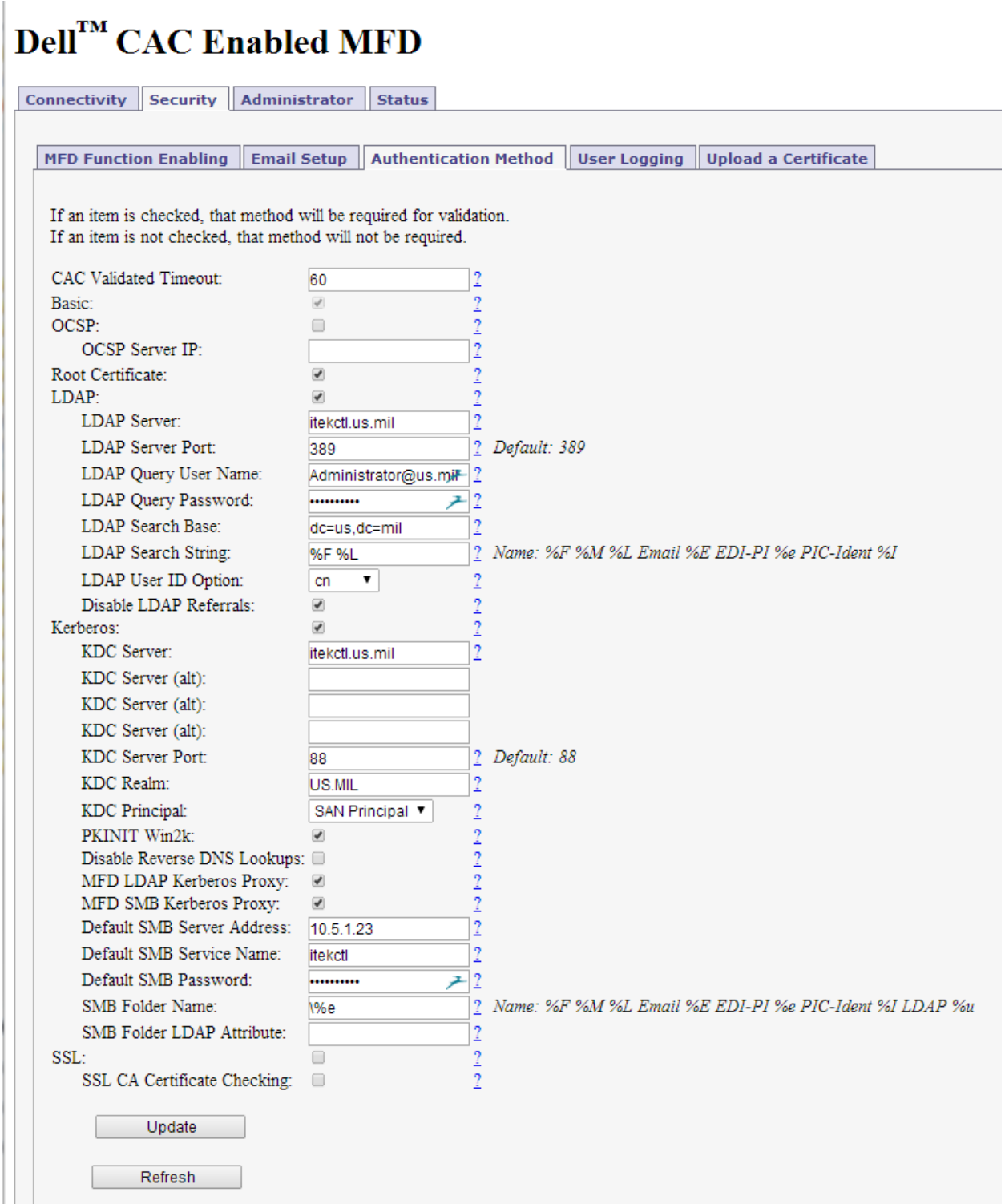

## **Basic**

This includes PIN validation, card expiration check, and X.509 card certificate validation. If an NTP server is not configured on the **LAN Side Configuration** page, the expiration check is bypassed. The Basic level of authentication is always included and cannot be removed from the configuration. In some installations, this is sufficient authentication and is the only one activated.

### **OCSP**

Check this box to enable OCSP (Online Certificate Status Protocol) verification of CAC Cards. If enabled the OCSP server will be used to validate the current status of the CAC card PKI certificate.

NOTE: If OCSP is enabled, you must have a DNS server configured.

### **Root Certificate**

Check this box to enable Root Certificate verification of CAC Cards. If enabled, the certificate chain, including the Root CA Certificate will be used to validate the CAC card PKI certificate. The card is also checked to be certain the CAC certificate has a valid private key.

NOTE: If **Root Certificate** is enabled, all Issuer Certificates and Root CA Certificate chains for cards in use at this installation must be loaded into the CAC*Star*. If not, Verify Failures will occur.

### **LDAP**

Check this to enable use of the Active Directory server for additional authentication

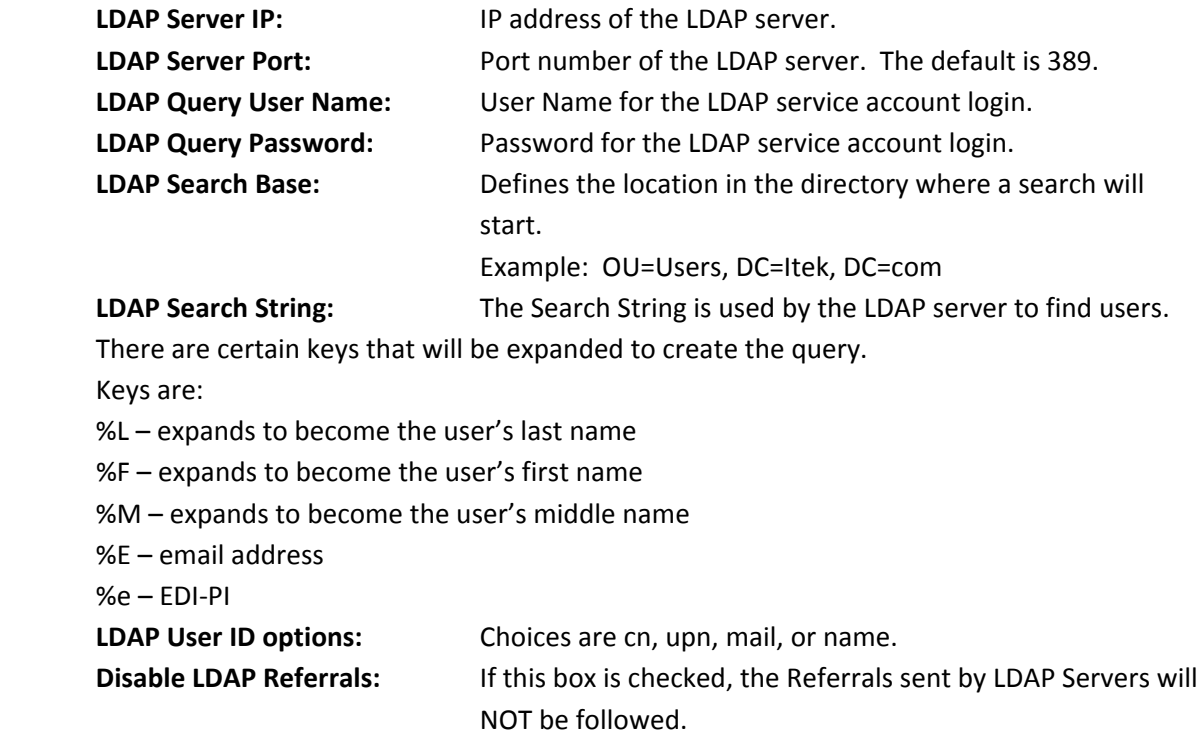

### **Kerberos**

If LDAP is enabled, you may choose to use Kerberos authentication for the LDAP server.

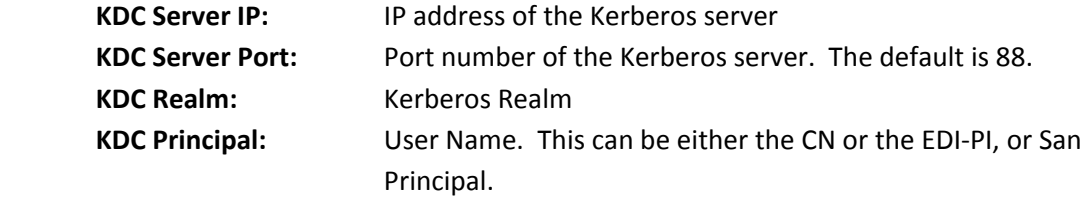

## **PKINIT Win2K**

The setting affects the "Public Key Cryptography for Initial Authentication" in Kerberos. Check this box if you are using a Windows 2000 KDC Server and/or need to use the older Kerberos PKINIT command/reply set.

#### **Disable Reverse DNS Lookups:**

Check this box to disable Reverse DNS Lookups by Kerberos (and LDAP). This is only necessary if there is a problem using Reverse DNS Lookups. If this box is checked, host names must be used for "KDC Server" and "LDAP Server" input fields.

#### **MFD LDAP Kerberos Proxy**

If enabled and Kerberos is enabled, LDAP searches from the MFD will be modified to use Kerberos Authentication. The LDAP Server and Port settings must be correct.

#### **MFD SMB Kerberos Proxy**

If enabled and Kerberos is enabled, network scan (SMB) operations from the MFD will be modified to use Kerberos authentication.

## **Default SMB Server Address**

The IP address or server name for the default SMB server. This address will be used if the SMB server address cannot be obtained from the printer.

#### **Default SMB Service Name**

The Service Name for the default SMB server, e.g. myshare\$. This name will be used as the principal for Kerberos authentication if the Service Name cannot be obtained from the printer.

### **Default SMB Password**

The Password for the default SMB server.

This is only needed if "MFD SMB Kerberos Proxy" is NOT checked ‐ AND the "SMB Folder Name" is configured.

### **SMB Folder Name**

If a Folder Name is configured, any folder name that is used by the printer will be replaced with this Folder Name. Keywords can be used in this definition so the folder name is "customized" based on the validated user.

These keywords are: %L ‐ expands to the user's last name %F ‐ expands to the user's first name %M ‐ expands to the user's middle name

- %E ‐ expands to the user's Email
- %e ‐ expands to the user's EDI‐PI
- %I ‐ expands to the user's PIC‐Identification
- %u ‐ expands to LDAP Attribute value

## **SMB Folder LDAP Attribute**

If a Folder Name is configured using %u, the LDAP Attribute defined here will be used to retrieve the path value for the %u field. Care should be taken when using "\" characters before or after the %u ‐ based on whether the LDAP Attribute value includes "\" character(s) at the beginning or end.

## **SSL CA Certificate Checking**

If enabled, the host SSL certificate will be verified against the CA certificate. Therefore, the applicable CA certificate must be loaded into the CACStar.

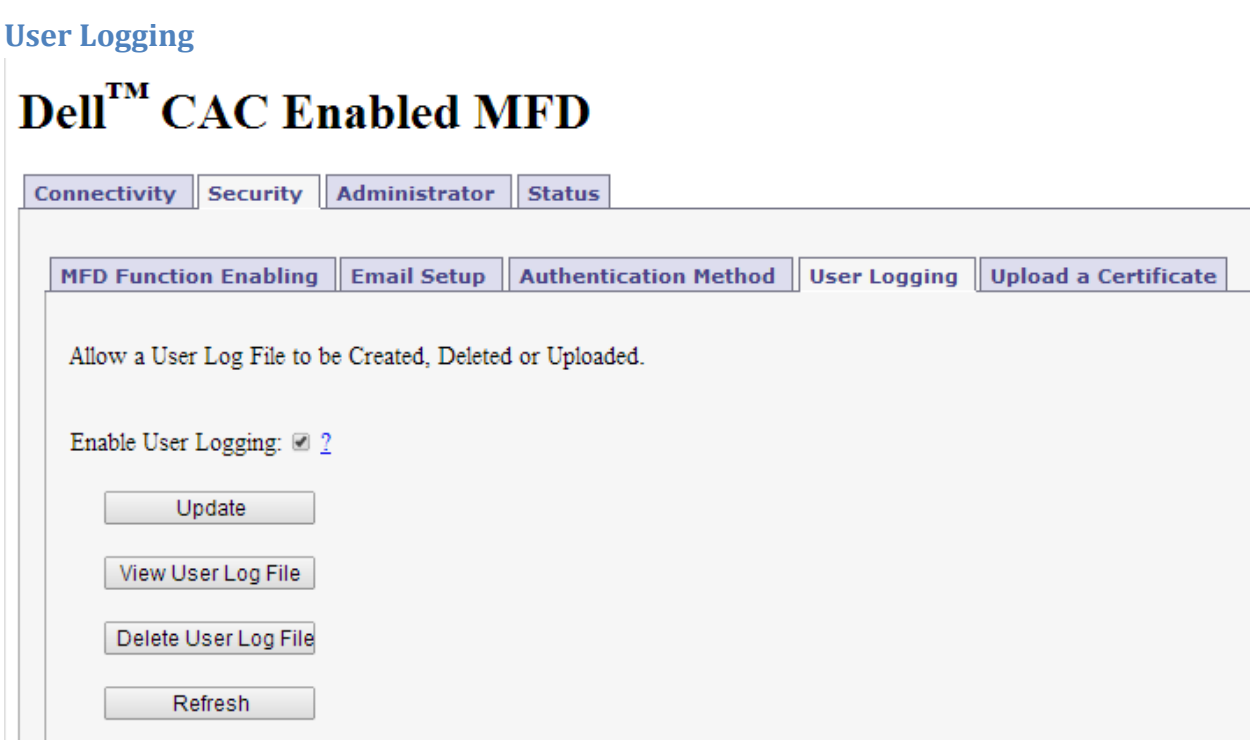

User Logging provides a means to create, view or delete a user log file to track user activity. If this is enabled, it will log the date, user name, and other information. The log can be downloaded in a csv file format for viewing.

## **Upload Certificate**

# **Dell<sup>TM</sup>** CAC Enabled MFD

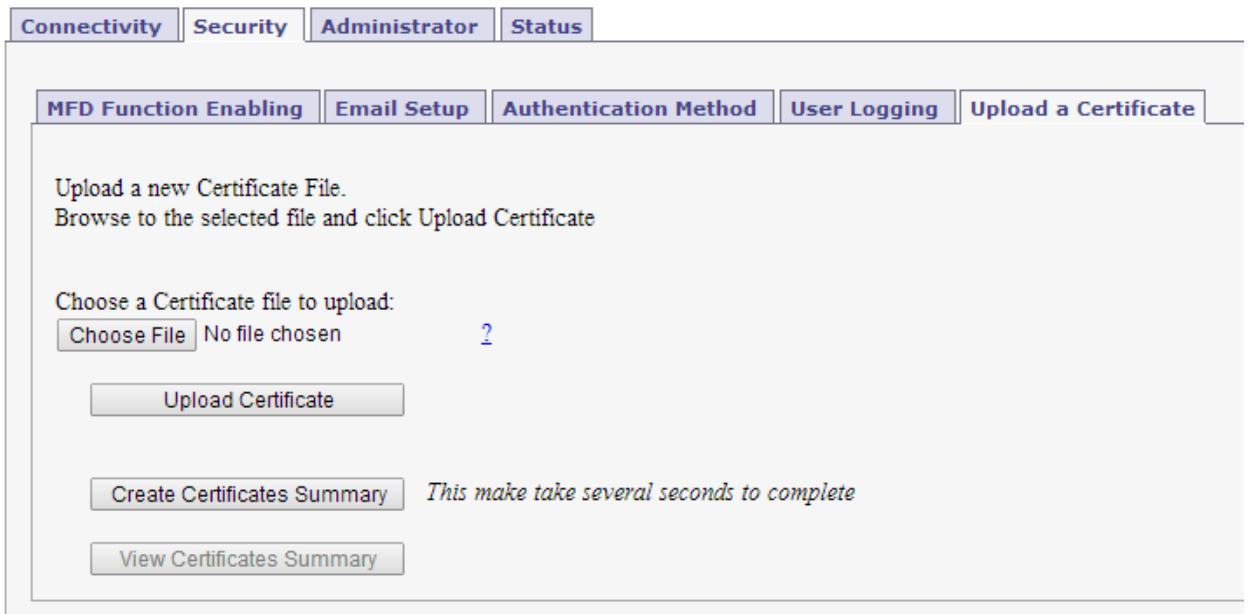

Use this page to load Issuer and Root Certificate Authority Certificates into CAC*Star*.

PKCS7, X509, PEM and DER formats are supported.

Use the **Browse** button to select the Certificate file on your PC; then click the **Upload Certificate** button.

If your certificates are in a .txt file format, please send them to us, and we will convert them to a supported format. If desired, we can preload them into new units.

The Create Certificates Summary will create a text file listing all certificates stored in the CAC*Star*. This is a text file that can be viewed or downloaded by selecting the View Certificates Summary button.

## **Administrator**

## **Change Password**

## Dell<sup>™</sup> CAC Enabled MFD

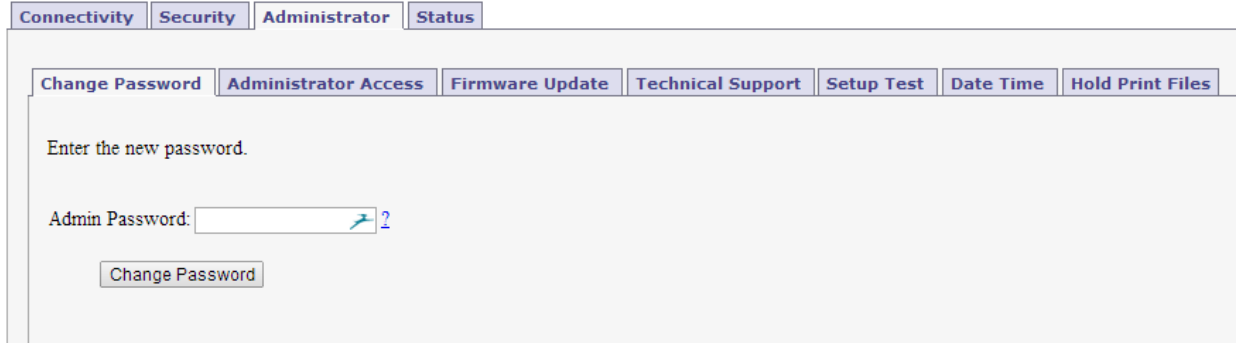

Use this feature to change the password for the administrator. When the Change Password button is clicked, the next internal web page access will require this new password.

## **Administrator Access**

## **Dell<sup>™</sup> CAC Enabled MFD**

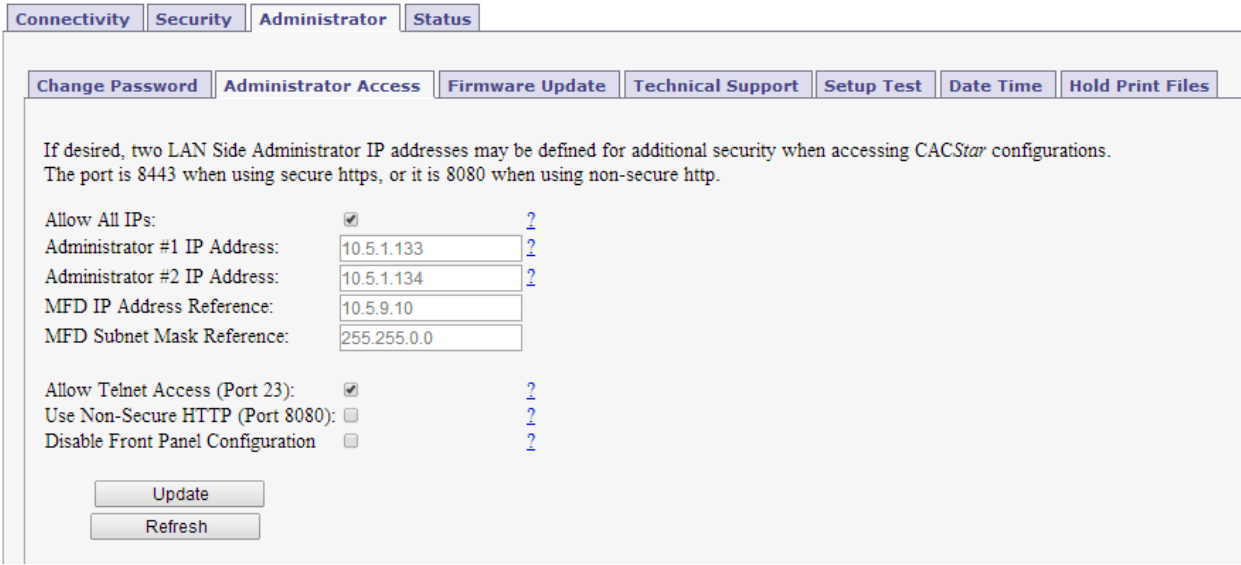

These settings allow the admin to provide additional security by limiting CAC*Star* admin access to specified IP addresses. If the Allow all IPs box is checked, an admin can access the CAC*Star* configuration items from a PC at any IP address if he knows the ID and password. If it is not checked, the admin must access the CAC*Star* configuration pages from the IP addresses specified for Administrator #1 or #2. These addresses must be on the same subnet as the CAC*Star*.

### Allow Telnet

If this is enabled CACStar will allow a Telnet session to occur. The Telnet session will happen over Port 23. Telnet use with CACStar is intended for diagnostics by the developers.

### **Allow Non‐Secure Port 8080**

If this is enabled, CACStar will use Port 8080 and HTTP for HTML. Otherwise, Port 8443 and HTTPS will be used for HTML. Changing this setting requires a reboot of CACStar.

## **Disable Front Panel Configuration**

If this is checked, CACStar will disable the Front Panel keyboard from changing the IP address, subnet mask, and gateway. Viewing of these settings on the front panel LCD will still be allowed.

## **Firmware Update**

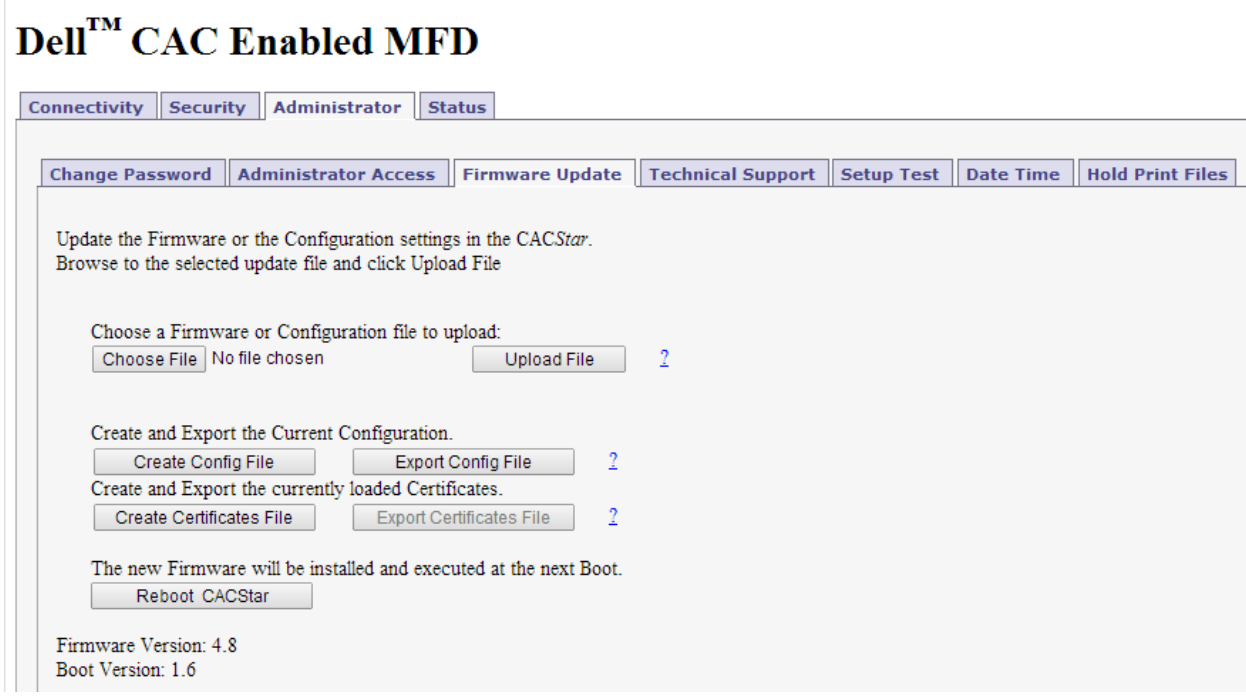

Firmware is stored in flash memory and can be updated as necessary for addition of new features. The CACStar.cfg file may also be uploaded. It is a text file that contains the CACStar configuration items.

## **Create and Export Current Configuration**

Create Config File will create a configuration file containing all current settings except LAN IP Address, LAN Mask, and LAN Gateway. Thus, the Config file can be used to configure other CACStars. The passwords are encrypted so they may not be edited. The first line of the file must not be edited. The MAC address and Serial Number are displayed for information purposes only and will not be used as a configuration item.

Export Config File will allow this file to be saved outside CACStar. This file should be saved as a text file. It may be edited with a text editor. It may also be uploaded to CACStar at a later date.

### **Create and Export Current Certificates**

Create Certificates File will create a file called CACStarCerts.tar.gz which will contain all currently loaded certificates. Export Certificates File will allow this file to be saved outside CACStar. This file may be loaded to any CACStar.

## **Technical Support**

For help obtaining the correct firmware or documentation, contact Dell's ProSupport Help Desk by calling 1-866-516-3115, or by sending email to Imaging\_Solutions\_Support\_CAC@dell.com

## **Dell<sup>™</sup> CAC Enabled MFD**

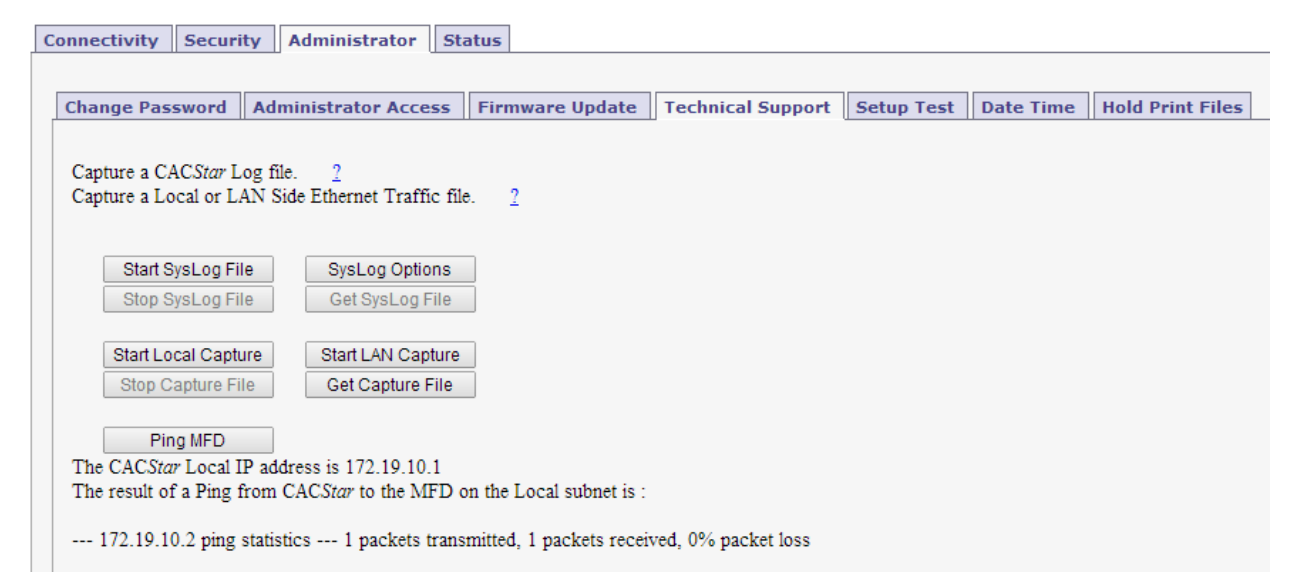

This page is used to obtain Log Files and Capture Files to help diagnose network and configuration concerns. Use of these features is normally in conjunction with technical support from your vendor.

## **Create SysLog File**

A log file can be created for use by CAC*Star* Engineering to help resolve problems that may occur.

### **Ethernet Capture**

An Ethernet Capture file can be created containing information from either the Local port or the LAN port for use by CAC*Star* Engineering in customer support activities.

### **Ping MFD**

CACStar pings the MFD over its internal local link to verify communication between CACStar and the MFD.

## **Setup Test**

## **Dell<sup>™</sup> CAC Enabled MFD**

#### **Setup Check Test**

**Connectivity Security Administrator Status** Change Password | Administrator Access | Firmware Update | Technical Support | Setup Test | Date Time | Hold Print Files Test the addresses entered into the CACStar for communications. This Test will generate a report of the success of the various addresses. Note: This test may take a few moments to run Run Setup Test Setup Test: DNS Test: Resolv.conf settings: Resolv.conf size: 41 nameserver 10.5.1.23 nameserver 10.5.1.2 End of Resolv.conf settings. Dhclient-script size: 6469 Configuration settings: LDAP Server: [itekctl.us.mil], IP Address [10.5.1.23]. KDC Server: [itekctl.us.mil], IP Address [10.5.1.23]. Email Server: [itekctl.us.mil], IP Address [10.5.1.23]. NTP Test: Mode 1 test: Test Passed: 25 Mar 14:41:35 ntpdate[4233]: adjust time server 10.5.1.23 offset 0.002822 sec Mode 2 test: Test Passed: 25 Mar 14:41:43 ntpdate[4263]: adjust time server 10.5.1.23 offset 0.013250 sec Kerberos Test: Test Passed. Setup Test Complete.

## **Date Time**

## **Dell**<sup>TM</sup> CAC Enabled MFD

#### **Setup Check Test**

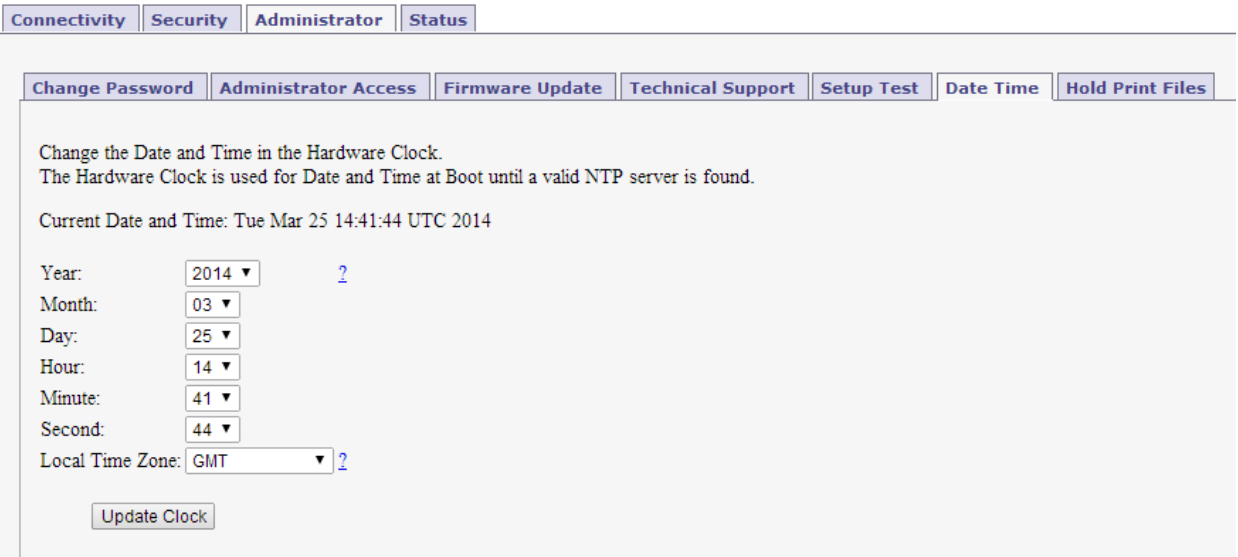

This is used to set the system date and time in CACStar memory and in the hardware Real Time Clock option if installed. The time from the hardware RTC is used until a time is received from a configured time server. This allows a date and time to exist in the absence of an NTP server. The CACStar internal system clock in memory will be overwritten by the date/time from an NTP server.

## **Hold Print Files**

## $\text{Dell}^{\text{TM}}$  CAC Enabled MFD

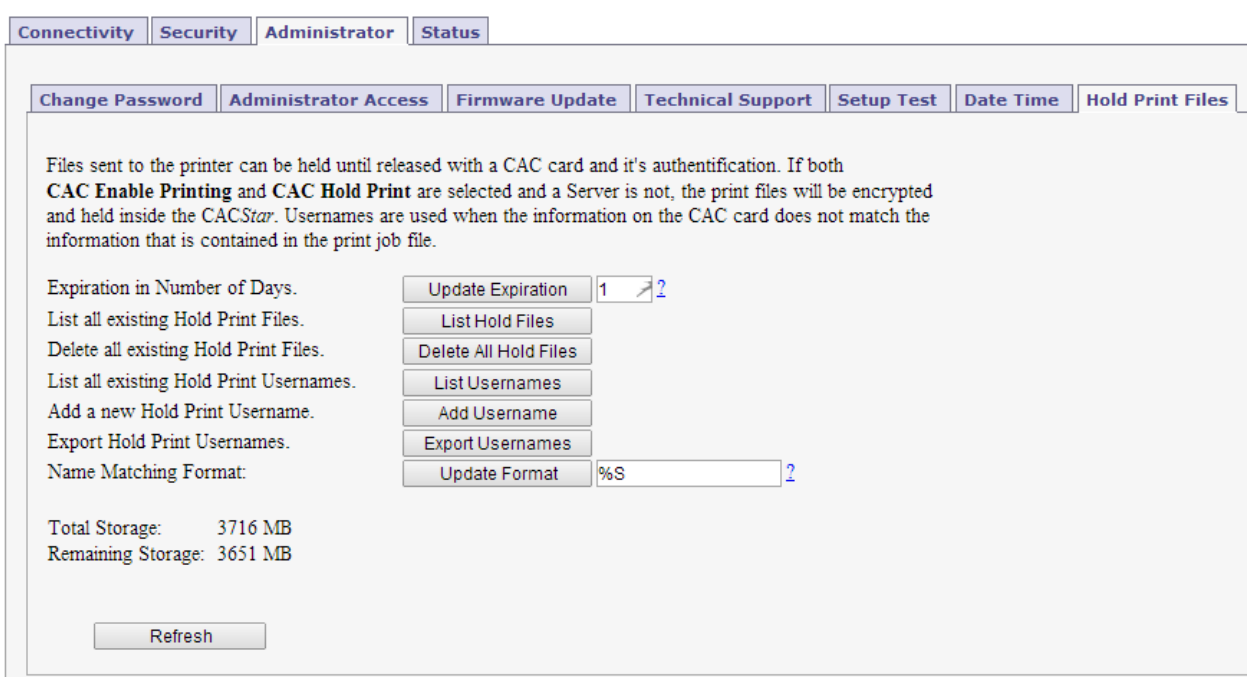

### **Hold Print Files**

Hold Print files will be stored encrypted in CAC*Star* and can be printed with CAC authentication at the printer.

Hold Print files expire after the set number of days. When the expiration date is reached, the file will be deleted without being printed.

Remaining storage and total storage are displayed so the user will know if held print files are reaching the maximum storage capacity. When storage is nearly full, a warning message will be displayed on the CAC reader LCD ‐ MEMORY NEAR FULL.

### **Hold File Name Matching Format**

This field defines the format that will be used to associate the username in the Hold Print files with Card‐ Validated users. Any data can go into this field and keywords will be expanded.

These keywords are: %F ‐ the user's first name %f ‐ the first character of the user's first name %M ‐ the user's middle name %m ‐ the first character of the user's middle name %L ‐ the user's last name %l ‐ the first character of the user's last name

%e ‐ the user's EDI‐PI %I ‐ the user's PIC‐Identification %S ‐ the user's SAM Account Name (from LDAP)

A number may be used between the '%' and the keyword to specify a maximum number of characters. For example: '%5L' would indicate a maximum of 5 characters of the user's last name.

## **Add Hold Print Usernames**

If jobs must have user names from the host system that cannot be identified using the Name Matching information from the CAC card, a host Username can be entered into CACStar using the "Add a new Hold Print Username" command. The Username can be associated with identifying data from the CAC card as follows:

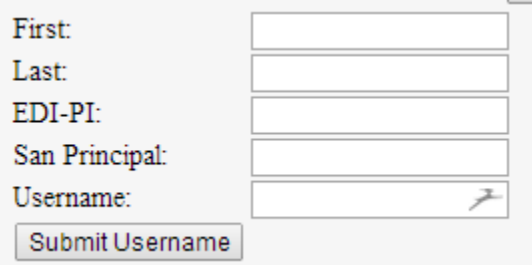

### **Export Hold Print Usernames**

If you want to copy the usernames from one CAC*Star* to another, you can Export the usernames. You will get a \*\*\*.db file which you can then send to another CAC*Star* to load them into the other CAC*Star*.

## **Status**

The Status pages offer three views of information about the current operations of CAC*Star*. Number of successful card validations, number of unsuccessful card validations, network operations, date/time, and firmware version are all displayed.

## **Card Reader**

# **Dell<sup>TM</sup>** CAC Enabled MFD

## **Setup Check Test**

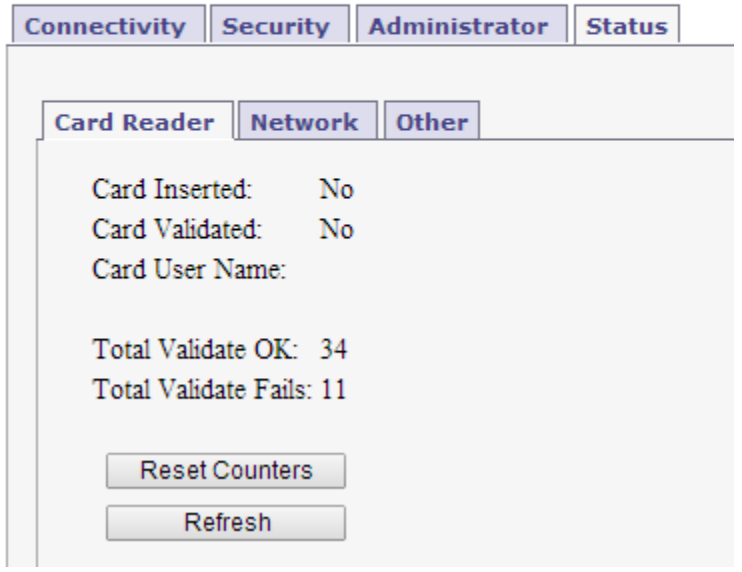

## **Network**

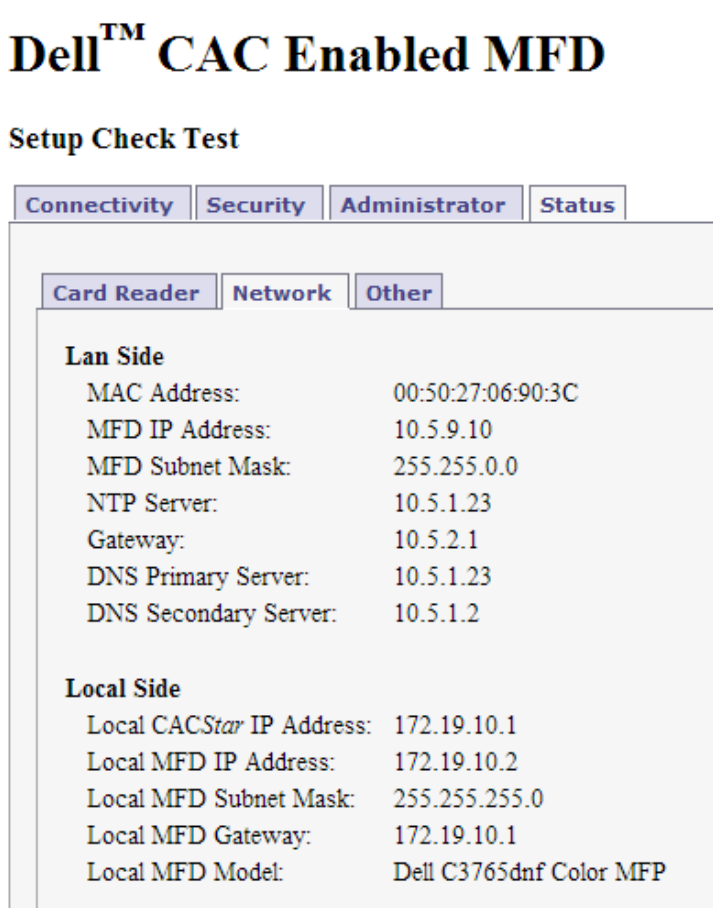

## **About**

# **Dell<sup>TM</sup>** CAC Enabled MFD

**Connectivity Security** Administrator Status

Network Other **Card Reader** 

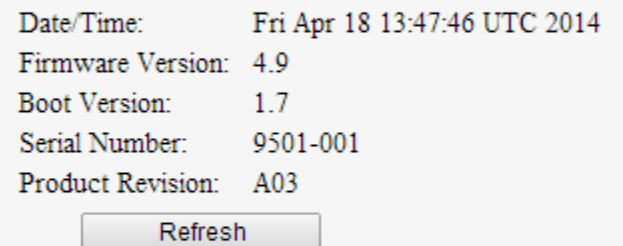

Copyright 2014 Digital Imaging Technology CACStar is a registered trademark of Digital Imaging Technology Patent Pending Dell and the Dell logo are trademarks of Dell Inc.